## WEB 会議(オンライン教室)へ参加する方法 マニュアル

(Android/iOS のスマホ・タブレット版)

大垣西高校

## <重要>家庭内Wi-FiがあればWi-Fiで接続しましょう。LTEはパケットを大量消費します。 <準備>アプリのインストール(所要約2分)

①-1 iPhone、iPadの場合は「App Store」をタップする。 ①-2 Androidスマホ・タブレットの場合は「Google Play」をタップする。 ②アプリ検索で「Cisco WebEx Meetings」を入力して検索 Q cisco webex m 3 キャンセル してインストールをタップする。※無料で利用できます。

<参加する方法>

- ① 大垣西高校HPで時間割を見て、自分が受ける教科とその 会議室名(大垣西高校01教室など)を確認する。
- ② すぐメールでオンライン教室のミーティング 番号を確認する。
- ③「Webex Meet」アプリをタップして起動する。
- ④「参加」をタップし、次の画面で「ミーティング番号または URL」の部分に②で確認したミーティング番号またはUR

Lを入力し、さらに「名前」と「メールアドレス」入力して「参加」をタップする。 「名前」は「大垣西高校2年1組13番岐阜太郎」であれば「大垣西2113岐阜太郎」(数字は半角) 「メールアドレス」は個人のメールアドレスを入力してください(何でも構いません)。 ※途中、利用規約等に同意を求められた場合は「同意します」、マイクやカメラへのアクセス、通知の許可等を求めら 、 れた場合は「許可」をタップしてください。

⑤カメラマークが赤色になっていたらタップしてカメラプレビューを表示させる。

⑥マイクアイコンが赤くなっていること(マイクのミュート状態)を確認して「参加」をタップする。

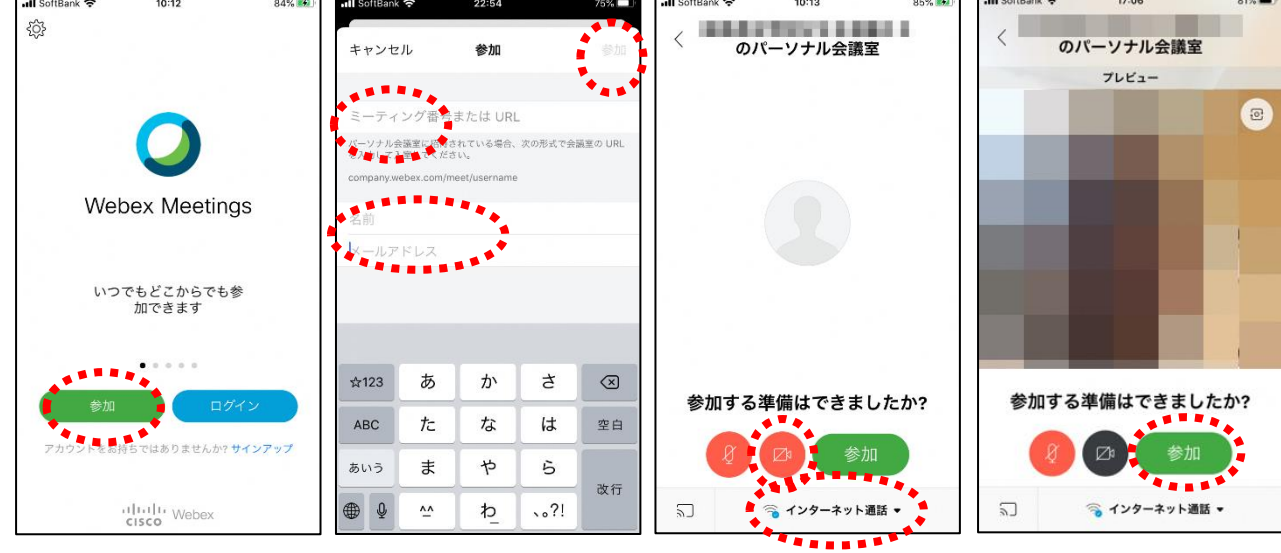

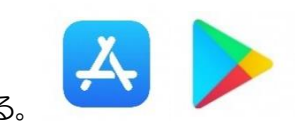

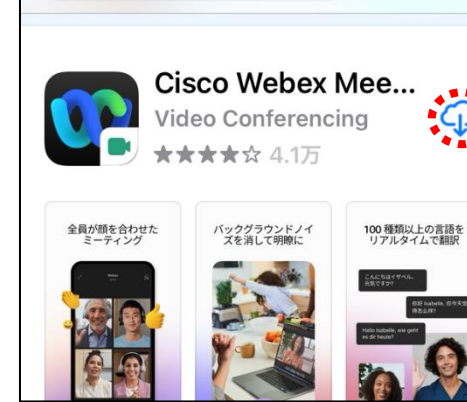

⑦音声通話の方法を選択する画面が出た場合、「インターネット通話」を選択する。「コールイン」は絶

対に選択しない。(あとで多額の請求がくる場合がある。)

⑧オンライン教室へ入り、講座を受けることができる。

必ず確認!!マイクがミュート(マイクアイコンが赤色)になっていればOK。

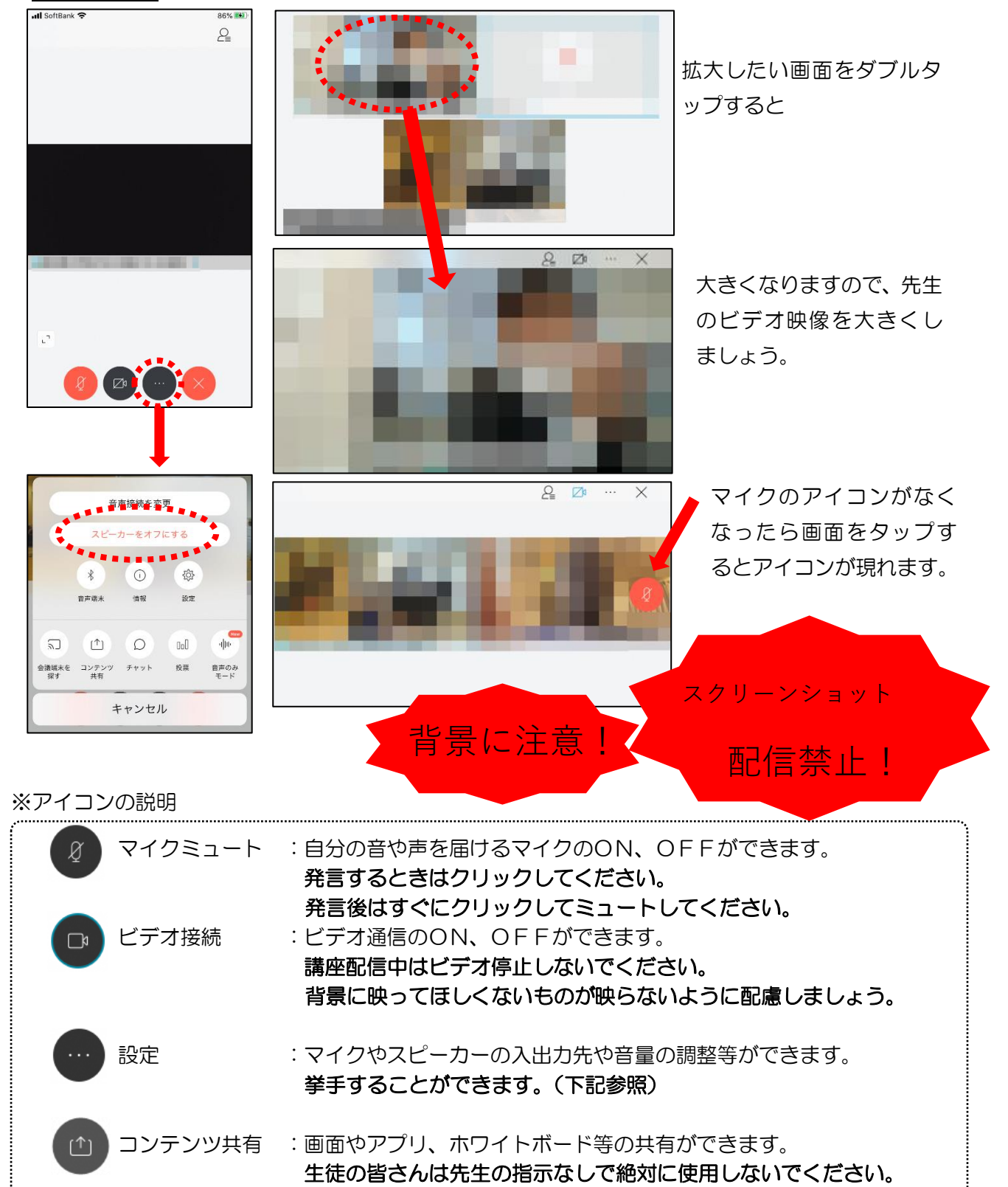

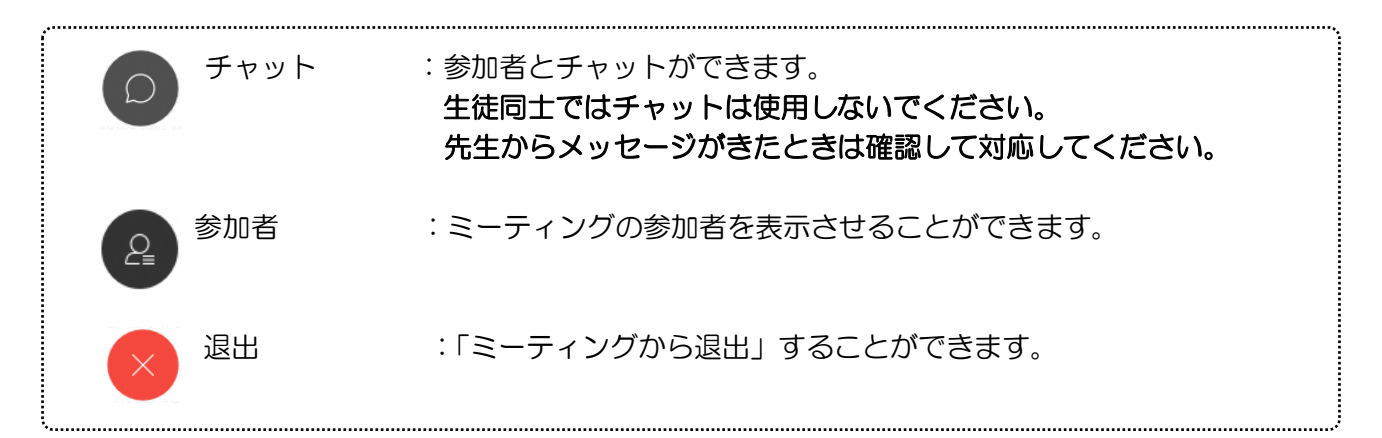

※挙手する方法

設定 (…) のアイコンをタップして「挙手」をタップする。もうー 度タップすれば挙手を下げられる。先生に発言が認められれば「マイ クミュート」をタップしてミュートを解除して発言する。発言後はす ぐに「マイクミュート」をタップしてミュートする。(先生が挙手に気 付かないこともあります。)

◎講座が終了し、終了するときは ◇ をクリックしたのち「ミーティ ングから退出」をタップする。

※主催者が「ミーティングを終了」をした場合は自動的に終了します。

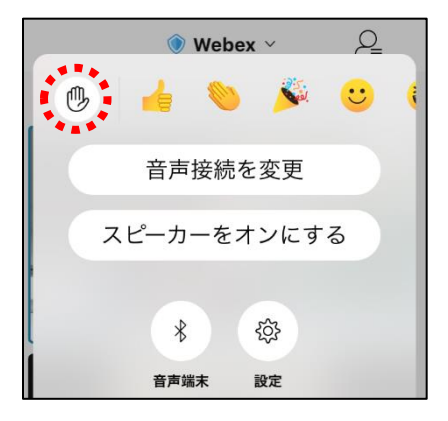